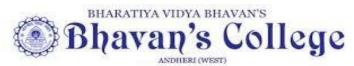

M. M. College of Arts, N.M. Institute of Science, H.R.J. College of Commerce
Accredited 'A' by NAAC (2015-2020)

CGPA: 3.02 Grade A (Validity Extension up to 2025-26)

Autonomous institute Affiliated to Mumbai University
(2020-30)

### NOTICE -1 FY (DEGREE) ADMISSION

## 25<sup>th</sup> May 23

# Program for FY admissions to Autonomous Bhavan's College

#### **A.PROGRAMME:**

| DARTICIII ARS                                                                                                    | For in house Bhayans Ir                                                                                                    | For outside students                                                                                                    |
|----------------------------------------------------------------------------------------------------|----------------------------------------------------------------------------------------------------|----------------------------------------------------------------------------------------------------|
| PARTICULARS                                                                                                    |                                                                                                    | For outside students                                                                                                    |
| Sale of Prospectus & undertakings forms (Rs 50/-)                                                                                                    | 29.5.23 till 11.6.23<br>(10.30 a m to 1 pm                                                                                                    | 29.5.23 till 11.6.23<br>(10.30 a m to 1 pm<br>2 pm to 3.30pm)                                                                                                    |
| Preadmission Online Registration and submission of forms for  • University preregistration enrolment (https://mumoa.digitaluniver sity.ac/) AND  • College Pre enrolment Use link | 29.5.23 till 2.6.23 (upto 1 pm)                                                                                                    | 29.5.23 till 12.6.23 (upto 1 pm)                                                                                                    |
| Closure of registration portal                                                                                                    | 2.6.23 (1 pm) for generation of inhouse merit list                                                                                                    | 12.6.23 (1 pm)                                                                                                    |
| Merit list for in house eligible students for aided courses course only * (60% cut off for B.Com courses)                                                                         | 4.6.23 (6 pm)                                                                                                    | NA                                                                                                    |
| Submission of documents along with registration form, undertaking and ONLINE                                                                                                    | 8.6.23 till 10.6.23                                                                                                    | NA                                                                                                    |
| First Merit list for remaining eligible INHOUSE students (registered from 2.6.23 (beyond 2 pm ) till 12.6.23 & OUTSIDER STUDENTS (from 29.5.23 till 12.6.23)                      | 19.6.23 (11 am)                                                                                                    | 19.6.23 (11 am)                                                                                                    |
|                                                                                                    |                                                                                                    |                                                                                                    |
| Submission of documents along with registration forms, (University & Bhavan's) undertaking form and ONLINE Payment of fees                                                        | 20.6.23 till 27.6.23 (3 pm)  Note: Payment has to be made via online mode immediately after verification of documents in the college                                          | 20.6.23 till 27.6.23 (3 pm)  Note: Payment has to be made via online mode immediately after verification of documents in the college                                                                                                    |
|                                                                                                    | Preadmission Online Registration and submission of forms for  University preregistration enrolment (https://mumoa.digitaluniver sity.ac/) AND  College Pre enrolment Use link | College students Sale of Prospectus & 29.5.23 till 11.6.23 (10.30 a m to 1 pm 2 pm to 3.30pm)  Preadmission Online Registration and submission of forms for  University preregistration enrolment (https://mumoa.digitaluniver sity.ac/) AND  College Pre enrolment Use link |

| 8  | Submission of documents along with registration form, (University & Bhavan's) undertaking form and ONLINE Payment of fees | NA | 30.6.23 to 5.7.23(3 pm) |
|----|----------------------------------------------------------------------------------------------------|----|-------------------------|
| 9  | Third Merit list for students                                                                                             | NA | 6.7.23 (11 am)          |
| 10 | Submission of documents along with registration form, (University & Bhavan's) undertaking form and ONLINE Payment of fees | NA | 7.7.23 to 10.7.23       |

<sup>\*</sup> Merit list for inhouse students will be only for aided courses(BA/BSc/BCom) and will be based on the cut off marks allocated by the college for each course .

The first merit list for SFC courses will be inclusive for inhouse and outsider students as admission to self-financed courses do not have preference for in house students.

#### B.Instructions for admissions for First Year degree courses in Autonomous Bhavan's College,

- 1. Bhavan's college is a Non- minority **autonomous** college situated in Andheri(W) offering admission to the programs of BA/BSc/B.Com within the aided section and to BAMMC, BMS, B.Sc(IT), B.Sc(Comp Sc) and B.Sc(Biotech), B.Com(BAF) and B.ComVOC(retail management) within the self-financed section(SFC).
- 2. If students are applying to more than one program, they must fill the online form separately for each program.
- 3. Students passing class 12<sup>th</sup> from Commerce & Arts streams are **not eligible** for BSc. Only students with Mathematics as a subject at 12<sup>th</sup> standard (Sc) can apply for BSc(I.T. and CS). **Students must fill the total marks obtained and not the best of 5 marks.**
- 3. Please ensure that all the details to be filled in the online registration form are authentic and correct wrt to spellings, mobile Nos., total marks etc. (as indicated on the mark sheet).
- 4. After making online Payment of Rs.220/- for the online registration, students will be allowed to take a print of the form. Submission of two hard copy of the College online form and of the University pre-admission enrolment form along with the e-receipt of the payment of Rs 220/- is mandatory at the time of form submission in the college.
- 5. In-house Students (Students who passed HSC from Bhavan's College Andheri) are required to submit their Applications as per the program dates given above only. those in house students who fail to fill their registration by 2.6.23 loose their inhouse preference
- 6.Students applying under the following category should upload attested documents at the time of form submission
- a) Sports-Participation certificate in anyone official event
- b) Student from Jammu and Kashmir- relevant document
- c) Children of transferred Central/Maharashtra Government Employee.-relevant document showing transfer
- d) Children of Service/Ex-Servicemen-relevant document
- e) Children with Physical handicap/ Learning Disability- Certificate from a government hospital.
- f) Caste certificate valid from state of Maharashtra only
- 7. Submission of all original documents and one photocopy of class X and XII Marksheets is mandatory on the date of admission Documents to be brought are

- 1. Online Pre registration form of Bhavans college and University preregisteration enrolment form
- 2. Original + 3 attested photocopy of Hsc marksheet
- 3. 01 attested photo copy of leaving certificate (for Maharashtra Board students)
- 4. Original +03 photocopies of marksheet, passing certificate , transfer certificate, Migration certificate (for other than Maharashtra board)
- 5. 01 Attested photocopy of caste certificate (if applicable)
- 6. Antiragging, Undertaking and Yuva Raksha, undertaking of attendance form (downloaded and duly filled from college website)
- 7. 01 attested photocopy of adhar card
- 8. 01 attested photocopy of EWS certificate/Ex serviceman ID or relevant documents /Handicapped certificate of Govt recognized hospital (if applicable)
- 8 Students applying in the quota of reservation for Maratha & SEBC & 10% seats for open economically weaker section (wherever valid as per Govt circulars) should submit valid certificate for the same . Additionally copy of caste certificate /caste-validity certificate needs to be submitted wherever applicable
- 9.Student, seeking admission to BA/B.Sc Programme, needs to select their choice of subjects as per information given below

#### For B.Sc Degree course

| Discipline specific course (DSC) Major subject             | Minor subject                                                                                       |
|------------------------------------------------------------|----------------------------------------------------------------------------------------------------|
| Choose any one Each subject will have 1 paper of 3 credits | You can choose any one from the basket of subject provided <u>against</u> <u>each major subject</u> |
| and 1 practical of 1 credit                                | Each subject will have 1 paper of 3 credits and 1 practical of 1 credit                             |
| • Physics                                                  | Maths or Statistics or Chemistry                                                                    |
| <ul><li>Chemistry</li></ul>                                | Zoology or Microbiology or Physics                                                                  |
| <ul><li>Zoology</li></ul>                                  | Botany or Microbiology or Chemistry                                                                 |
| <ul><li>Botany</li></ul>                                   | Chemistry or Microbiology or Zoology                                                                |
| <ul> <li>Microbiology</li> </ul>                           | Chemistry or Botany or Zoology or Statistics                                                        |
| Maths                                                      | Physics or Statistics or Chemistry                                                                  |
| <ul> <li>Statistics</li> </ul>                             | Maths or Physics                                                                                    |

#### For B.A. Degree course

| Core course (DSC)              | Minor subject                                                             |
|--------------------------------|---------------------------------------------------------------------------|
| Major subject                  |                                                                           |
| Choose any one .               | You can choose any one from the basket of subject provided <u>against</u> |
| Each subject will have 1 paper | each major subject                                                        |
| of 4 credits                   | Each subject will have 1 paper of 4 credits                               |
| English Literature             | • Eco- His                                                                |
| Hindi literature               | • Eco His                                                                 |
| Marathi literature             | • Eco- His                                                                |
| History                        | • Eco -Eng                                                                |
| • Economics                    | His − Eng                                                                 |
| Political Science              | • Eco-His- Eng                                                            |
| <ul><li>Philosophy</li></ul>   | • Eco-His-Eng                                                             |

Kindly note allocation of subjects within the open electives and skill/vocational enhancement courses will be undertaken after admission based on merit and preference

## C. Instructions for filling Pre registration form for FY admission at Bhavan's College

| 3.4        | Please provide clear passport size black and white photo. Please do not upload selfies  Please provide clear picture of signature (for signature use a plain paper and with the black pen put your signature and scan it with the help of your mobile)  * Marks Fields are mandatory to be filled  Please Keep all the necessary documents ready for uploading in JPG/Pdf format  Once the form is confirmed no changes can be done |
|------------|----------------------------------------------------------------------------------------------------|
| Step 1     | Click on the: - <a href="https://enrollonline.co.in/Registration/Apply/BCM">https://enrollonline.co.in/Registration/Apply/BCM</a>                                                                                                    |
| Step 2     | After link is opened, Click on Go To Sign Up Create your own Username and Password, Enter your Email Id, Mobile Number and then Click on Register. You will get a SMS regarding successful registration with Username and Password Use that Username and password and Login                                                                                                    |
| Step 3     | Once you Login, Read the instructions carefully and Select Applying for under Graduate then click on Continue to proceed.                                                                                                    |
| Step 4     | After Clicking on Continue and it will show up menu option for form filling                                                                                                    |
| Step 5     | Personal Details: Enter your proper and correct personal data, and Click on Save and Next.                                                                                                    |
| Step 6     | Address Details: Fill the address details and click on Save and Next.                                                                                                    |
| Step 7     | Photo & Signature Details: Upload Photo and Signature and click on Save and Next.                                                                                                    |
| Step 8     | Course Selection: Select your specific Course and click on Save and Next.                                                                                                    |
| Step 9     | Last Qualifying Exam Details: Enter your Last Qualifying Exam Details . (Please enter the details carefully).and click on save and next.                                                                                                    |
| Step<br>10 | Upload Document: Upload all the required documents and click on Save and Next.                                                                                                    |
| Step<br>11 | Subject Details:  Add the Subject by selecting the minor subject selected for each major subject and click on Save and Next. Go back to fill your second and third subject preference                                                                                                    |
| Step<br>12 | Payment: Click on Pay Now button to do the registration amount payment.                                                                                                    |
| Step<br>13 | Confirm Registration:  After Payment is Successful you will get Registration confirmation.                                                                                                    |

| Step<br>14 | Click on <b>PREVIEW</b> button to check all the details entered by you in the form are correct. If any Correction is there then please do the necessary changes and Click on <b>Confirm Application.</b> |
|------------|----------------------------------------------------------------------------------------------------|
| Step<br>15 | After Complete Process is done, Click on Print Application to take copy of the form filled also click on the Print Receipt to take the copy of Payment receipt                                           |

#### Please Note:

The success rate for Rupay cards is on lower side, you are advise to use other card in case of awaited/ failure of payment.

If you want apply for multiple courses, then Login again, Go to Course Selection & Select the other course for which you have to apply & do the above steps from Course Selection.

| PAYMENT |                                                                                                    |  |
|---------|----------------------------------------------------------------------------------------------------|--|
| PROCESS |                                                                                                    |  |
| Step 1  | After verification and confirmation of your registration details, you shall receive a SMS                                  |  |
|         | for payment of fees.                                                                                                    |  |
| Step 2  | Please Click on the Link below mentioned link for Fees Payment                                                             |  |
|         | https://www.feepayr.com/                                                                                                   |  |
| Step 3  | Enter your registered mobile number on which you will receive an OTP                                                       |  |
| Step 4  | Enter the OTP and proceed for payment. Payment of fees, as appeared in the box, can be                                     |  |
|         | made using Credit / Debit Card, Net banking etc. as shown on the payment gateway.                                          |  |
| Step 5  | A confirmation message will be displayed after successful payment of fees.                                                 |  |
| Step 6  | To view/ print the receipt: Click go to home page $\rightarrow$ payment history $\rightarrow$ detail receipt $\rightarrow$ |  |
|         | print.                                                                                                    |  |
|         | Also, the receipt will be sent to your registered email id.                                                                |  |
| Step 7  | Admission will be confirmed only when you make the payment                                                                 |  |

Sd/-Principal